## Caldo AP WiFi Pairing

First, download the SolAire WiFi App and create an account

1) Press "Add Device" or the "+" button in the top right hand corner.

2) Choose "Heater" under the add manually section

3)Enter the WiFi details

4)On the reset screen there will be "EZ Mode" in the top right corner of the screen, press on this and then choose "AP Mode" instead.

5)You now need to reset the heater so press and hold on the light bulb icon on the display untill the heater beeps. If the circle is flashing quickly reset the heater again in the same manner to get the circle flashing slowly.

6)Once this circle is flashing slowly, in the app confirm that this icon is blinking slowly and press next

7)Press "Go to Connect", this will take you to your WiFi settings on your phone/ mobile device.

8)Connect to the Smart-Life network. This may bring up an error stating that there is no internet connection but this is absolutely fine.

9)Once connected to the Smart-Life network you need to return to the app, this will then begin adding the device.

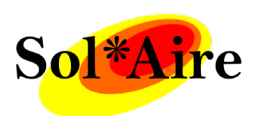

Sol\*Aire Heating Products Big Shed New Row DL11 7AW Email: info@solairehp.co.uk

Tel: 01325717899

Video

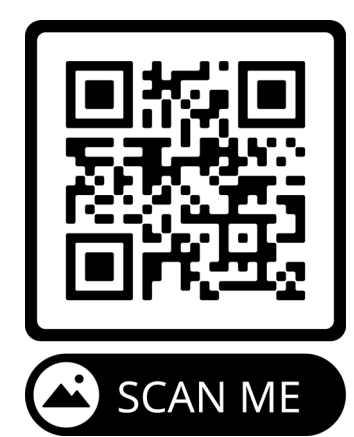